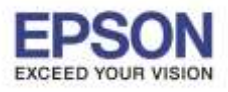

#### $\checkmark$  ก่อนการใช้งานเครื่องพิมพ์ผ่าน Epson iPrint ที่เครื่องพิมพ์จะต้องมีตั้งค่า Wi-Fi ให้เรียบร้อยก่อน

#### ้วิธีการสแกน ผ่าน Epson iPrint (Version 6.0.8) สำหรับ Android

#### **หมายเหตุ : ให้ท าการติดต ั้ง Epson iPrint กอ่ นการใชง้าน สามารถดาวนโ์หลดไดท้ ี่ Play Store**

#### 1. เลือก **การต ั้งค่า** 2. เลือก **Wi-Fi**

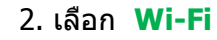

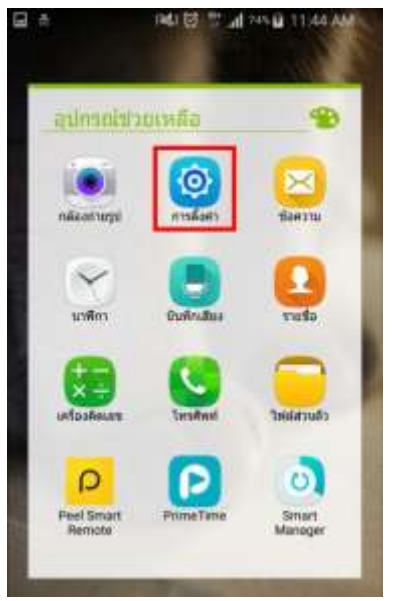

# 3. เปิด **สญั ญาน Wi-Fi** เป็น **ON**

้เลือกชื่อ **Router** ที่เครื่องพิมพ์เชื่อมต่อ

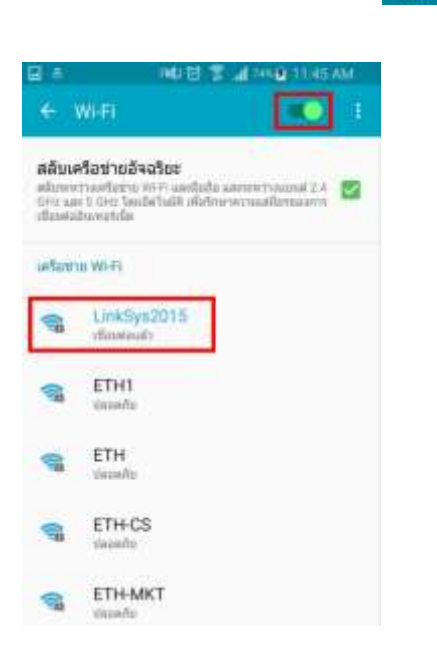

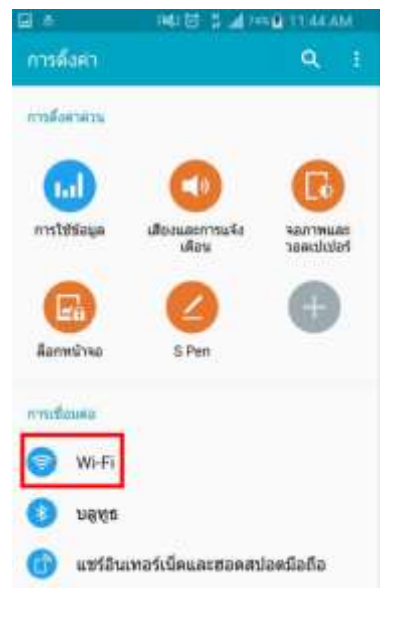

**(สงัเกตวา่ จะมสีญั ลกัษณ์รปู ขนึ้ สถานะดา้นบน)** 4. เปิด Application **Epson iPrint**

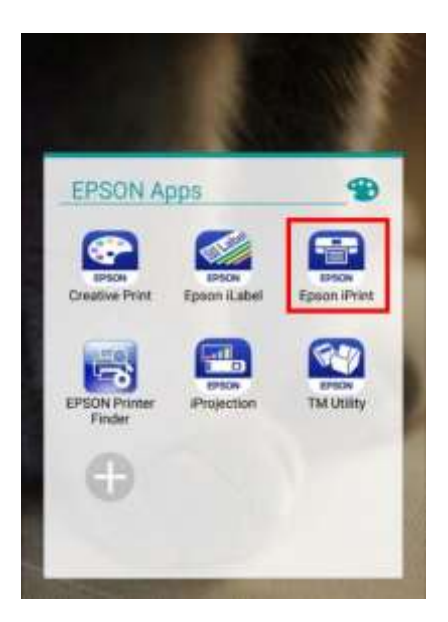

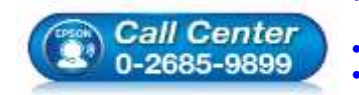

 **สอบถามขอ้ มลู การใชง้านผลติ ภณั ฑแ์ ละบรกิ าร โทร.0-2685-9899 เวลาท าการ : วันจันทร์ – ศุกร์ เวลา 8.30 – 17.30 น.ยกเว้นวันหยุดนักขัตฤกษ์ [www.epson.co.th](http://www.epson.co.th/)**

**EPSON THAILAND / Jul 2016 / CS05**

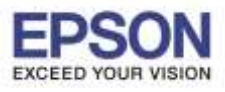

## เพื่อเลือกเครื่องพิมพ์

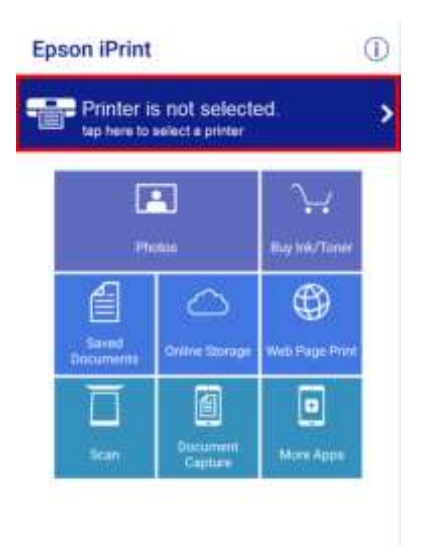

#### 5. เลือกที่ **Printer is not selected**. 6. เลือก **Printer** เพื่อค ้นหาเครื่องพิมพ์

2

#### $\leftarrow$  Maintenance Printer Not.5 ⊙ > Printer Status Remaining Ink/Toner Maintenance **Head Cleaning** > Nozzie Check  $\mathbf{r}$ Firmware Undate ⋟ Settings Advanced Settings

### ้ คลิกชื่อเครื่องพิมพ์ที่ต้องการใช้งาน **หมายเหตุ: ในทนี่ เป็ น ี้ เครื่องพิมพ์รุ่น L655**

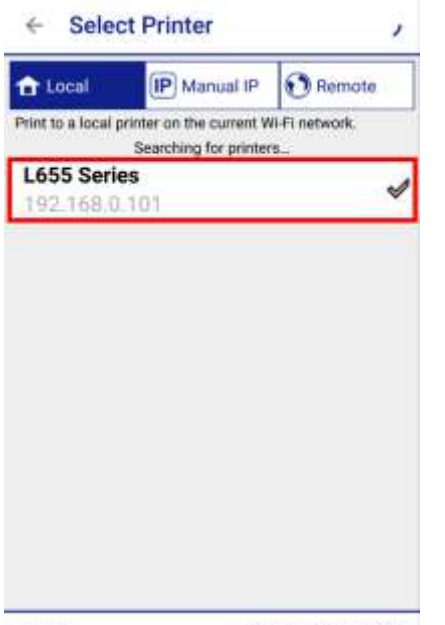

SEARCH

OPEN WI-FI SETTINGS...

## 7. โปรแกรมจะค*ั*นหาเครื่องพิมพ์ที่อยู่ในวงเน็ตเวิร์ค 8. จะปรากฎชื่อเครื่องพิมพ์พร้อมแสดงสถานะ **Ready**<br>คลิกชื่อเครื่องพิมพ์ที่ต้องการใช้งาน

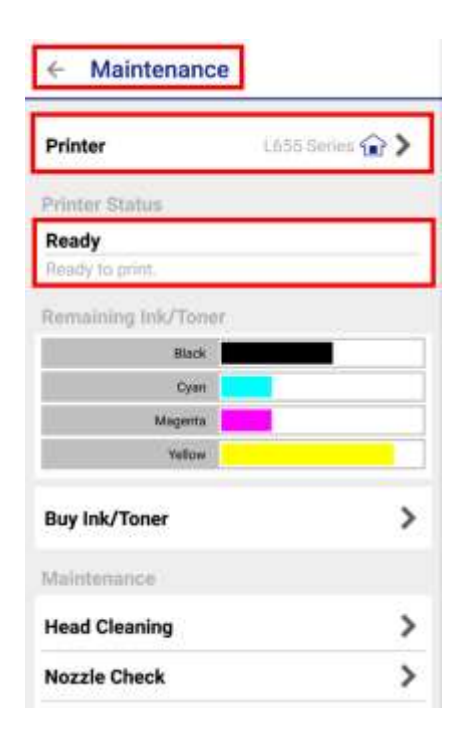

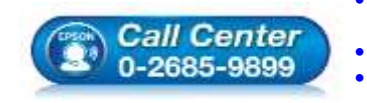

 **สอบถามขอ้ มลู การใชง้านผลติ ภณั ฑแ์ ละบรกิ าร โทร.0-2685-9899 เวลาท าการ : วันจันทร์ – ศุกร์ เวลา 8.30 – 17.30 น.ยกเว้นวันหยุดนักขัตฤกษ์ [www.epson.co.th](http://www.epson.co.th/)**

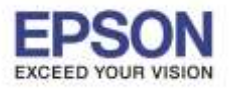

#### 9. เมื่อกลับมาที่หน้าหลัก เลือกที่ **Scan** 10. หากต ้องการตั้งค่าการสแกน เลือกที่

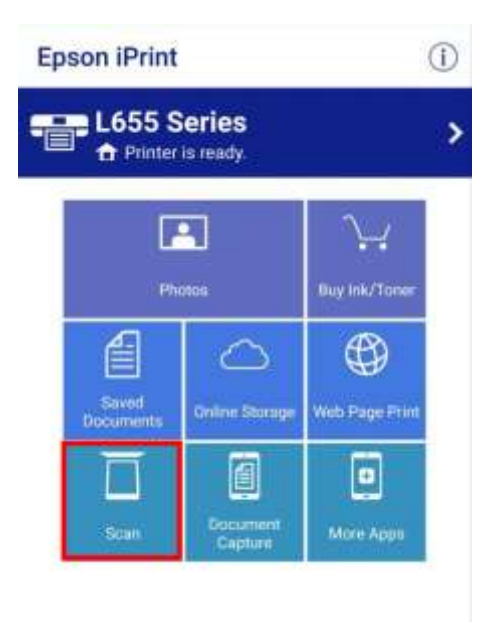

#### 12. จะปรากฏหน้าต่างการตั้งค่าการ Scan 13. **Source** จะเป็นประเภทการวางเอกสาร

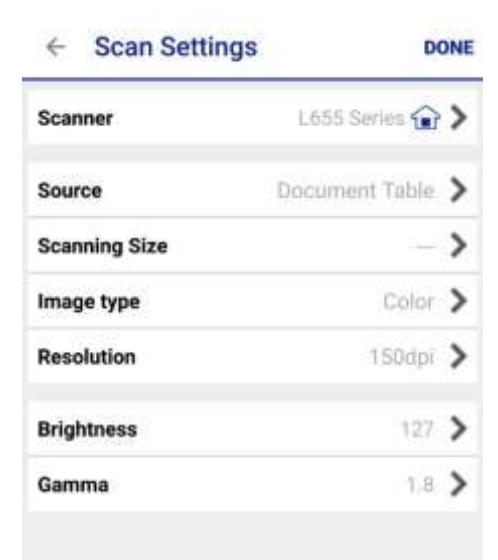

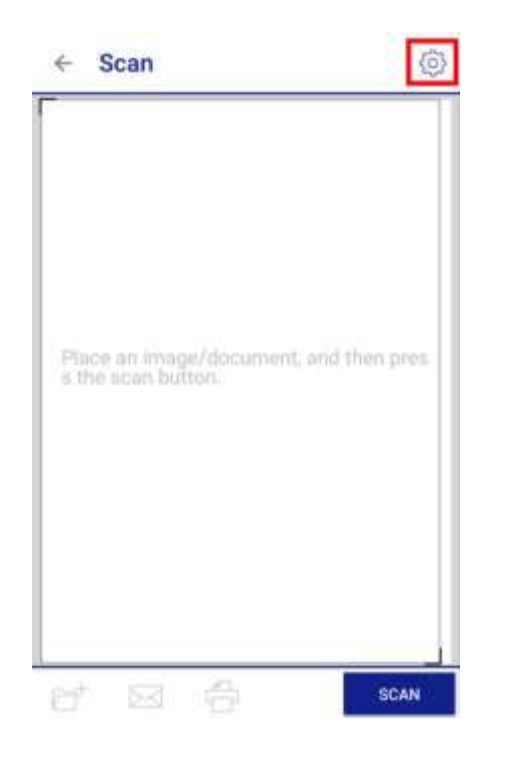

### **Document Table** – เป็นการวางเอกสารหน้ากระจก **ADF** – เป็นการวางเอกสารที่ช่องวางกระดาษอัตโนมัติ

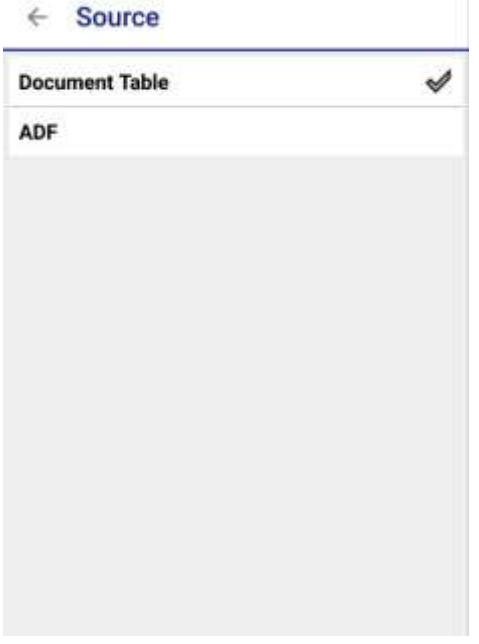

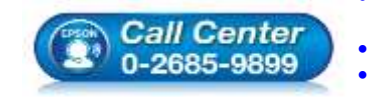

 **สอบถามขอ้ มลู การใชง้านผลติ ภณั ฑแ์ ละบรกิ าร โทร.0-2685-9899 เวลาท าการ : วันจันทร์ – ศุกร์ เวลา 8.30 – 17.30 น.ยกเว้นวันหยุดนักขัตฤกษ์**

**[www.epson.co.th](http://www.epson.co.th/)**

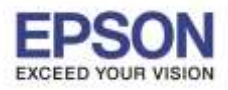

#### 14. **Scanning Size** จะเป็นพื้นที่ในการ Scan 15. **Image Type** จะเป็นการเลือกว่าจะ Scan สีขาวด า

#### $\leftarrow$  Scanning Size

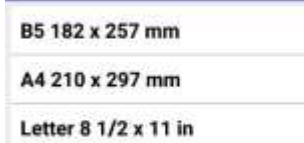

#### **MAX**

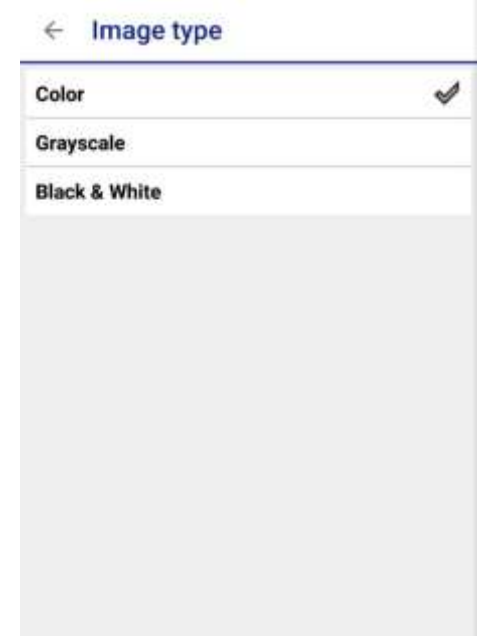

## ในการ Scan

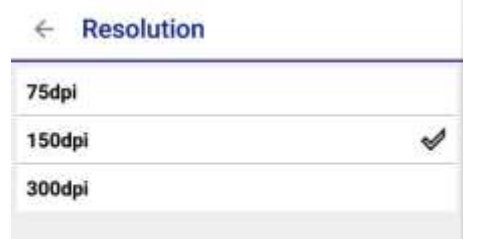

#### 16. **Resolution** จะเป็นการตั้งค่าความละเอียด 17. **Brightness** จะเป็นการตั้งค่าความสว่างงาน Scan

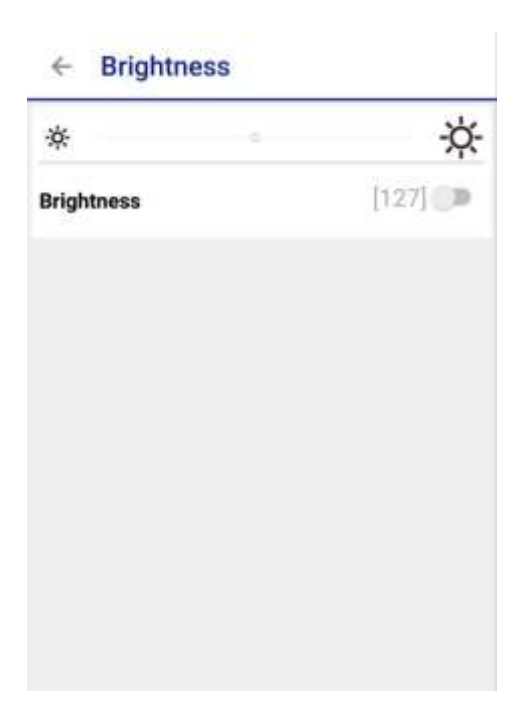

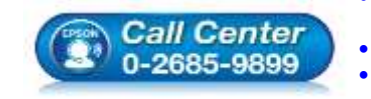

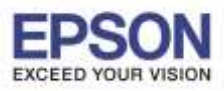

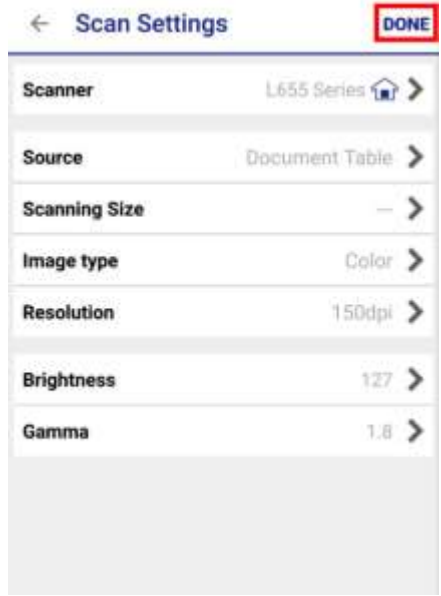

### 18. เมื่อตั้งค่าเสร็จแล ้ว เลือก **Done** 19. วางเอกสารที่ต ้องการที่เครื่องพิมพ์เลือก **Scan**

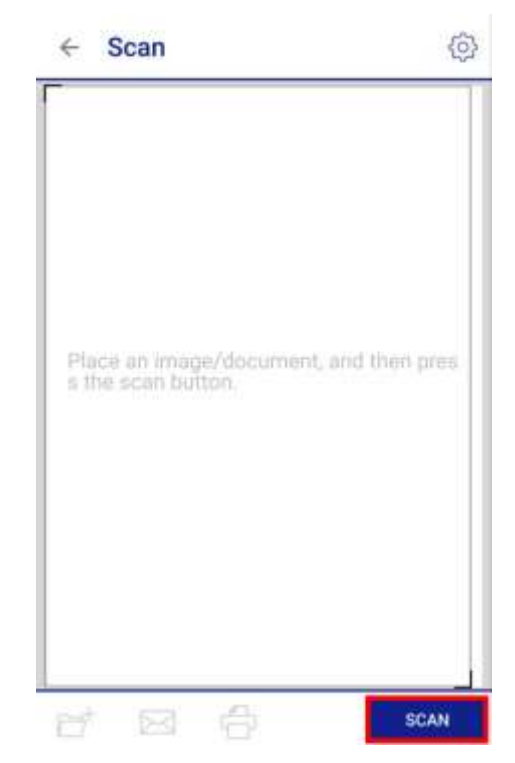

## เพื่อ **บันทึก** ไฟล์สแกน

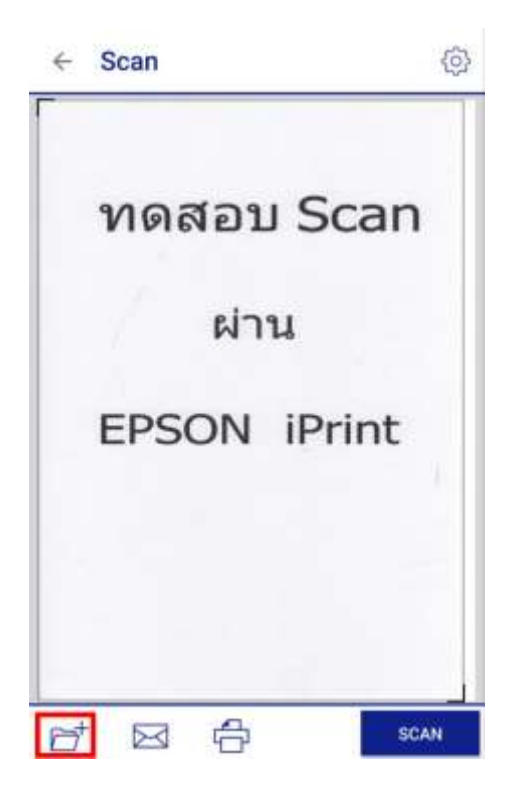

### 20. เมื่อเครื่องพิมพ์สแกนเสร็จ เลือก 21. เลือก **Local Folder** เพื่อเลือกที่บันทึกไฟล์

#### $\leftarrow$  Save To

Local Folder < dentwineduntation with their

Open In... - เรือกแอพพจิเคชั่นในมือถือเพื่อเปิดไฟร์

Box

Dropbox

กรณีที่มีการต่อผ่านเน็ตเวิร์ล สามารถเลือก<br>Evernote เซฟไฟล์บนพื้นที่เก็บไฟล้ออนไลม์ต่างๆได้

**Google Drive** 

**Microsoft OneDrive** 

**Call Center** 0-2685-9899

 **สอบถามขอ้ มลู การใชง้านผลติ ภณั ฑแ์ ละบรกิ าร โทร.0-2685-9899 เวลาท าการ : วันจันทร์ – ศุกร์ เวลา 8.30 – 17.30 น.ยกเว้นวันหยุดนักขัตฤกษ์ [www.epson.co.th](http://www.epson.co.th/)**

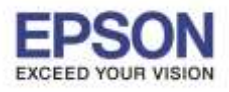

#### **หัวข้อ : วิธีการสแกน ผ่าน Epson iPrint (Version 6.0.8) รองรับปริ้นเตอร์รุ่น : เครอื่ งพมิ พท์ กุ รุน่ ทรี่ องรบัการใชง้าน EPSON iPrint และมี Function Scan รองรับระบบปฏิบัติการ : Android**

\_\_\_\_\_\_\_\_\_\_\_\_\_\_\_\_\_\_\_\_\_\_\_\_\_\_\_\_\_\_\_\_\_\_\_\_\_\_\_\_\_\_\_\_\_\_\_\_\_\_\_\_\_\_\_\_\_\_\_\_\_\_\_\_\_\_\_\_\_\_\_\_\_\_

#### 22. เลือก **Save** เพื่อบันทึก 23. เลือก **ไฟลส์ ว่ นตวั**

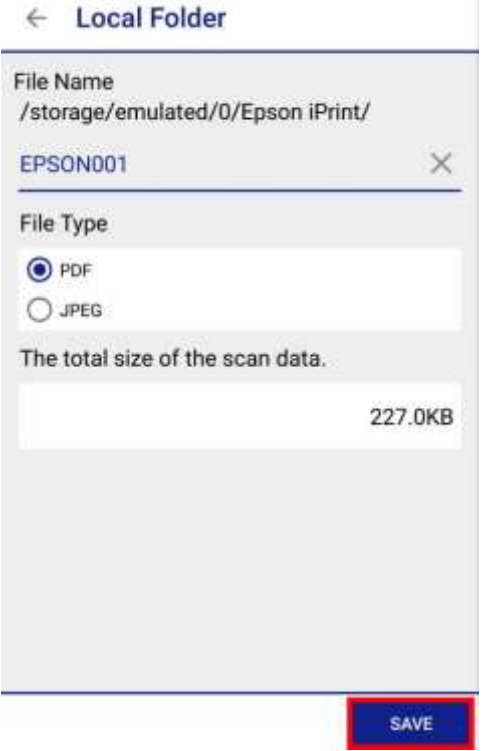

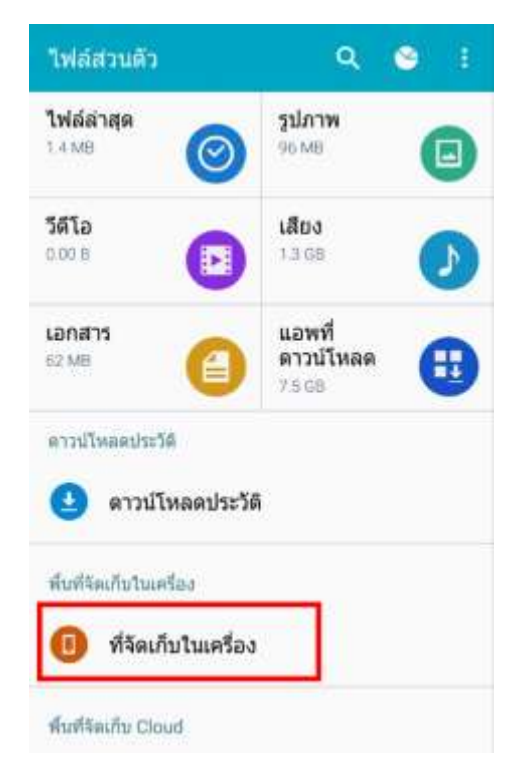

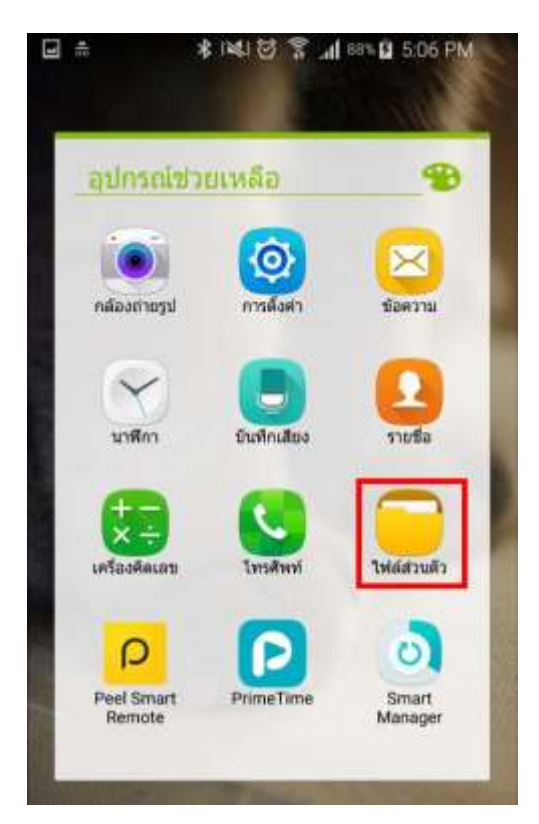

#### 24. เลือก **ที่จัดเก็บในเครื่อง** 25. เลือกโฟลเดอร์ **Epson iPrint**

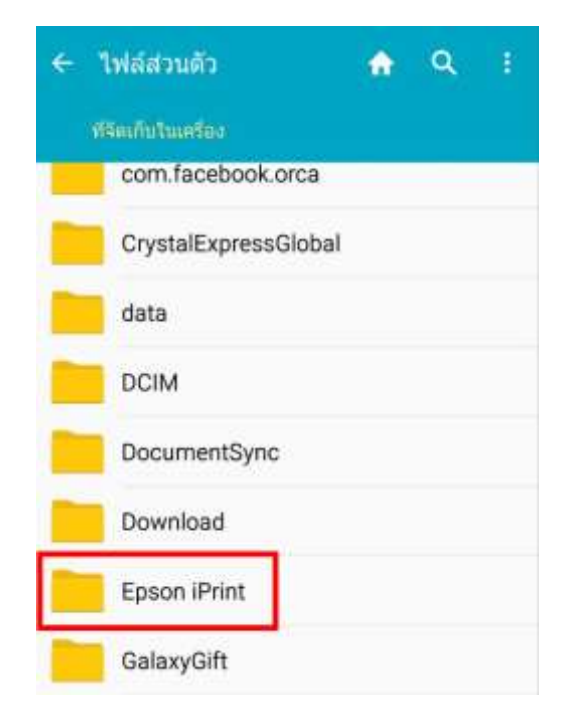

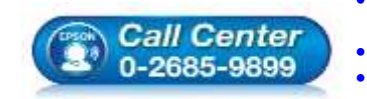

 **สอบถามขอ้ มลู การใชง้านผลติ ภณั ฑแ์ ละบรกิ าร โทร.0-2685-9899 เวลาท าการ : วันจันทร์ – ศุกร์ เวลา 8.30 – 17.30 น.ยกเว้นวันหยุดนักขัตฤกษ์ [www.epson.co.th](http://www.epson.co.th/)**

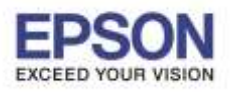

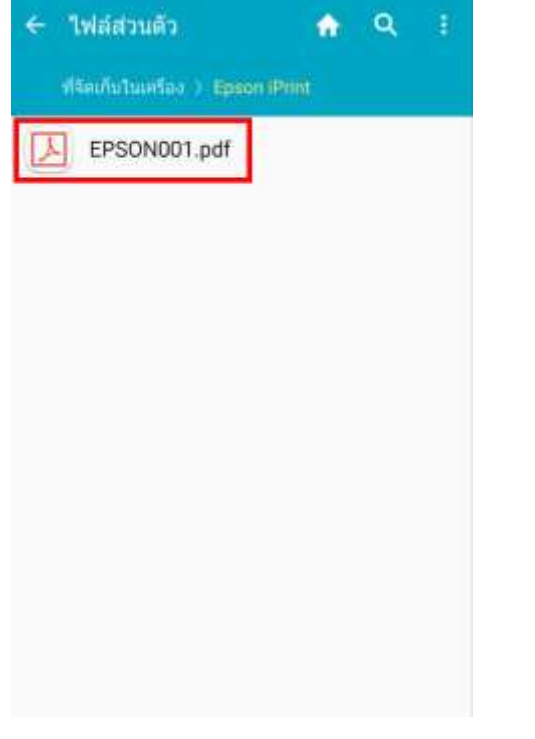

## $\leftarrow$  Scan 份 ทดสอบ Scan ผ่าน **EPSON iPrint** 令  $H^+$ SCAN  $\triangleright$

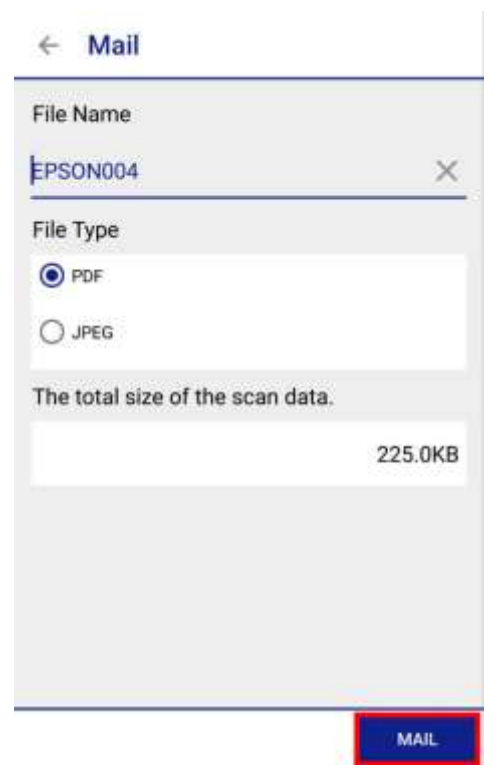

#### 28. เลือก **Mail** 29. เลอื กแอพพลเิคชนั่ ทจี่ ะใชส้ ง่ อเีมล์ในทนี่ ี้เป็น **Gmail**

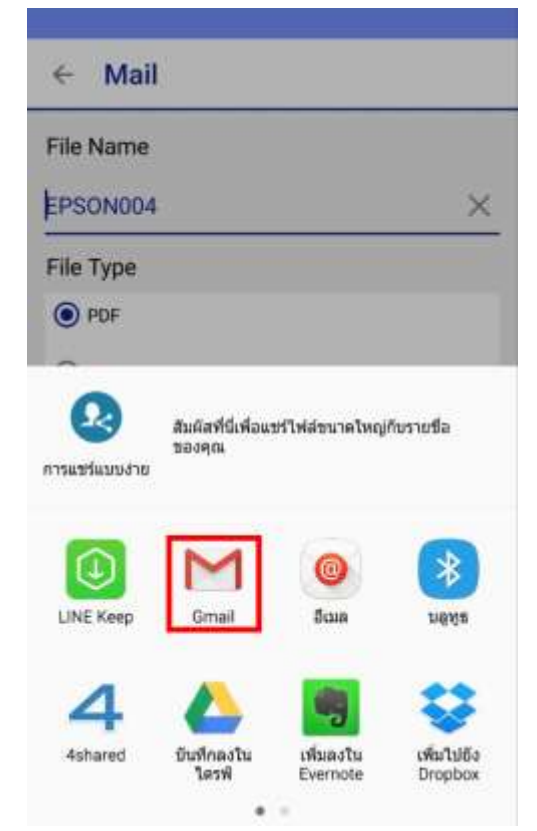

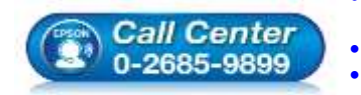

**สอบถามขอ้ มลู การใชง้านผลติ ภณั ฑแ์ ละบรกิ าร**

- **โทร.0-2685-9899**
- **เวลาท าการ : วันจันทร์ – ศุกร์ เวลา 8.30 – 17.30 น.ยกเว้นวันหยุดนักขัตฤกษ์ [www.epson.co.th](http://www.epson.co.th/)**

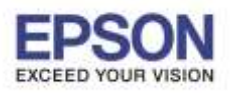

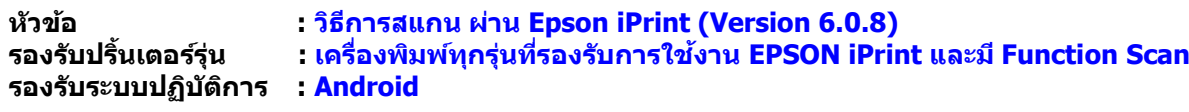

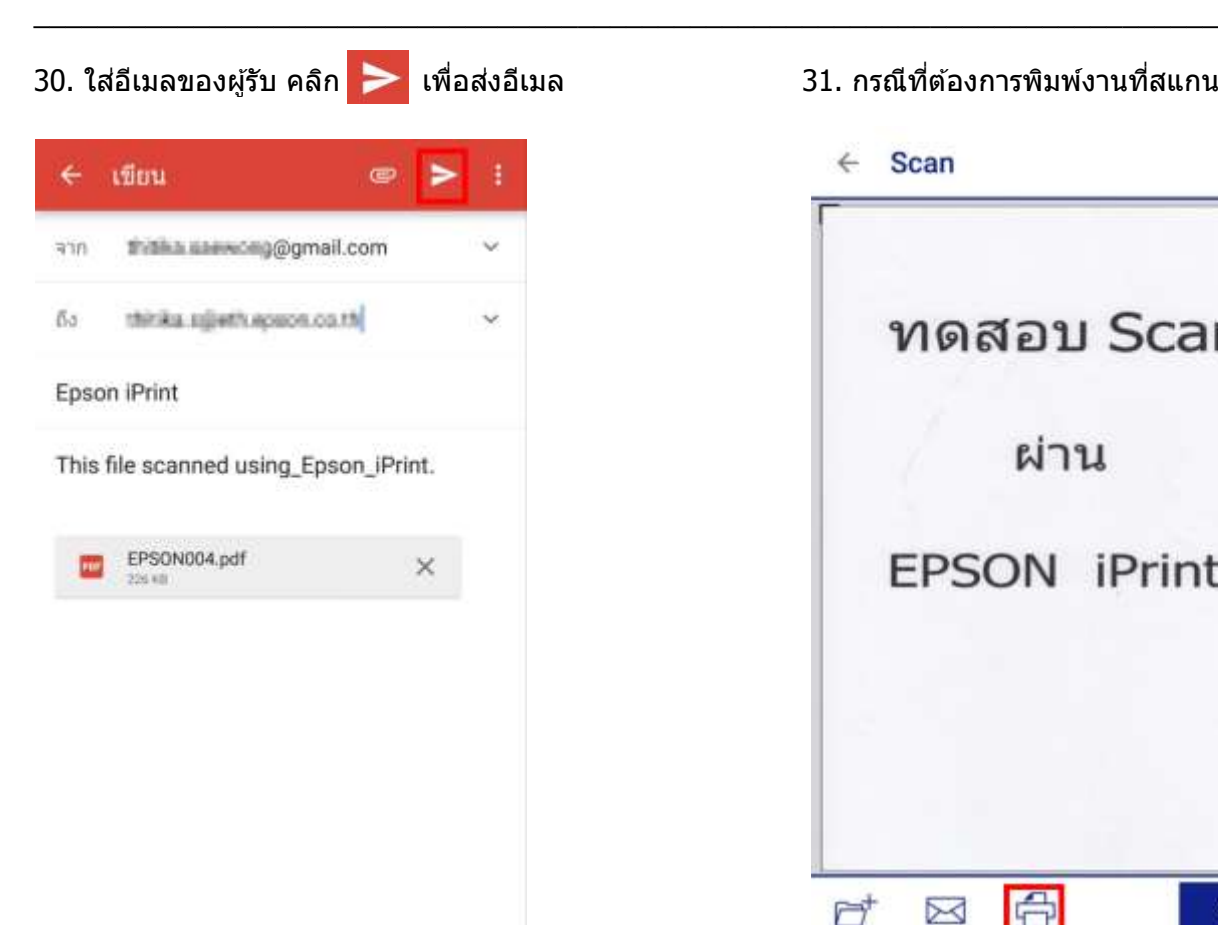

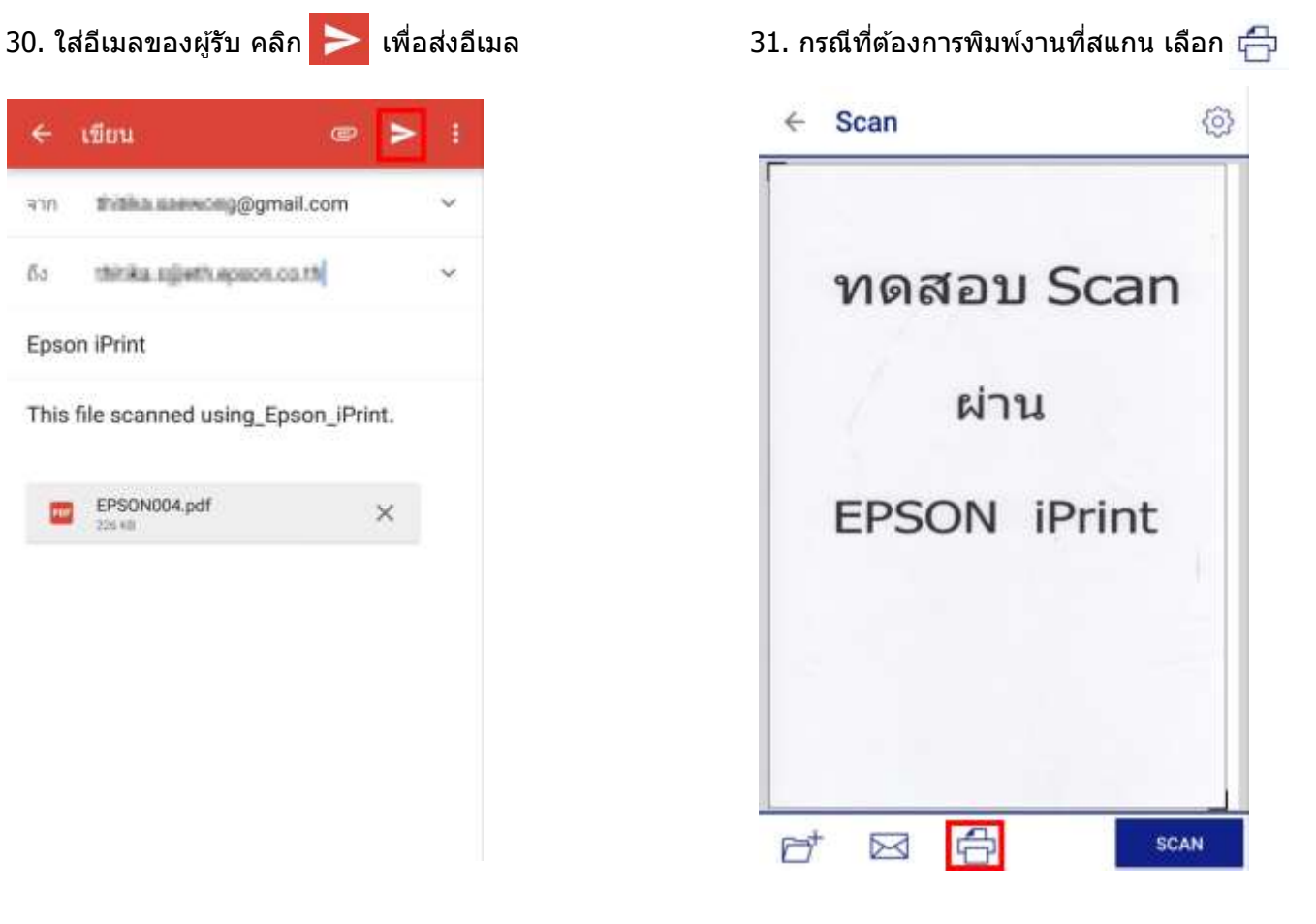

8

### 32. คลิก **Print** เพอื่ สงั่ พมิ พเ์อกสาร

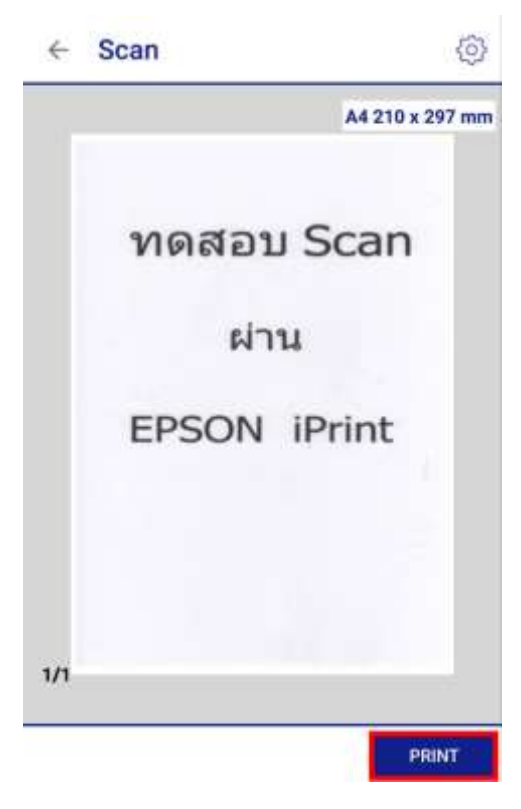

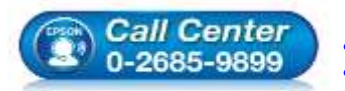

 **สอบถามขอ้ มลู การใชง้านผลติ ภณั ฑแ์ ละบรกิ าร โทร.0-2685-9899 เวลาท าการ : วันจันทร์ – ศุกร์ เวลา 8.30 – 17.30 น.ยกเว้นวันหยุดนักขัตฤกษ์ [www.epson.co.th](http://www.epson.co.th/)**

#### **EPSON THAILAND / Jul 2016 / CS05**